## Exabeam – Duo Configuration Guide

There are (2) Services that needs to be configured in Exabeam Incident Responder: Duo Admin Service and Duo Auth Service.

Login to Exabeam Incident Responder and click on the sandwich icon in the upper right-hand corner and then click Settings...

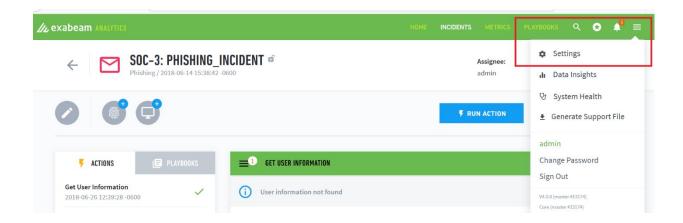

The Settings Page will load...

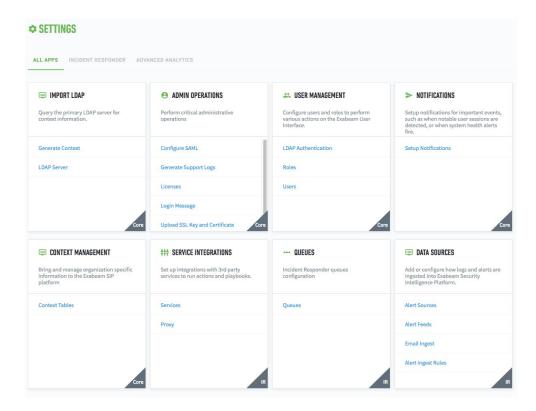

Scroll down to the Service Integrations panel and click on Services...

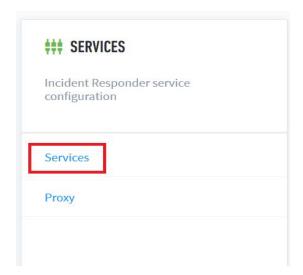

All supported Vendors and Integration Services will appear...

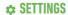

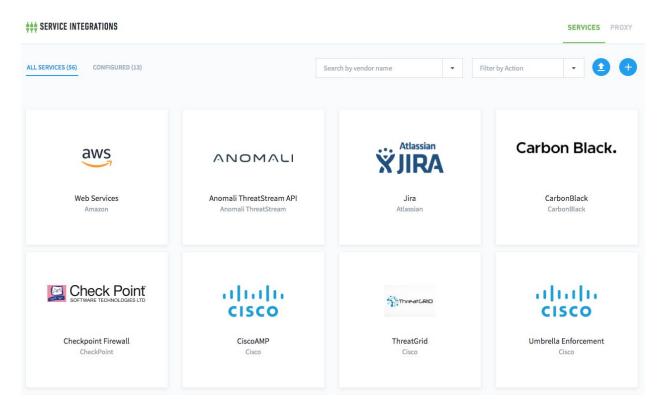

## **Configure the Duo Admin Service:**

Click on the Add a new services button to the right...

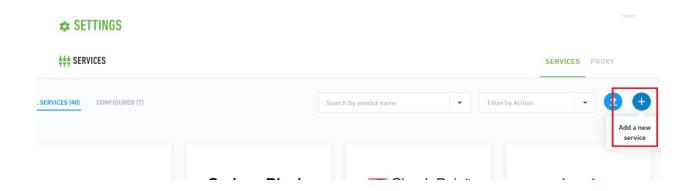

Click the Service:\* dropdown and select Duo Admin and then Create Service...

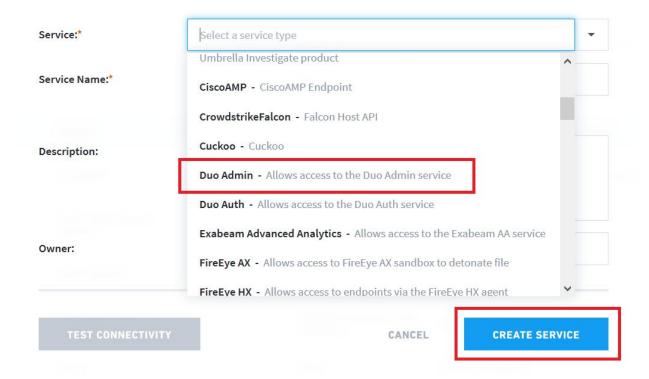

The Service Name:\* will auto-populate. Add your Host\*:, Integration key\*, and Secret key\*:

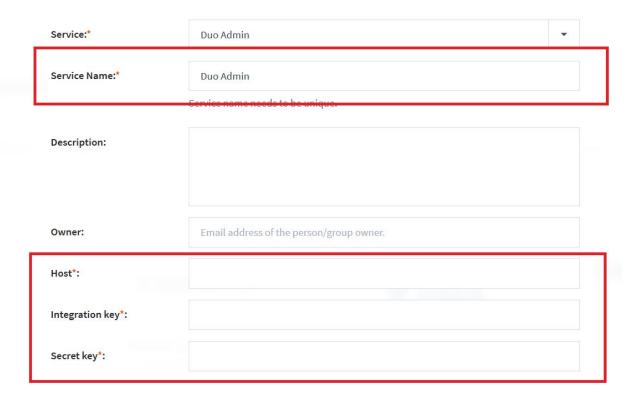

To find the Duo Host\*, Integration Key\*, and Secret Key\* log into the Duo Admin Portal (<a href="https://admin.duosecurity.com">https://admin.duosecurity.com</a>), navigate to Applications and click on Admin API. The following screen will appear...

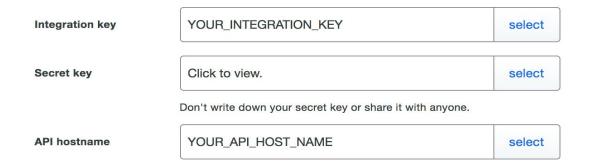

After adding the Duo Host\*, Integration Key\*, and Secret Key\* click the Test Connectivity button...

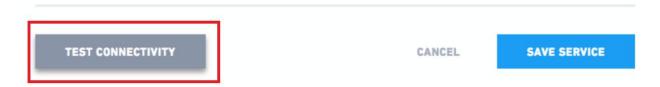

A successfully connected message should appear...

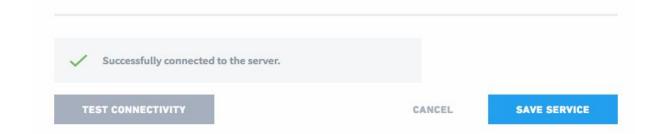

Click Save Service and then the All Services panel will appear. Scroll down to the Duo Admin panel and hover on it. You should see that one integration is configured and the circle-i icon will appear...

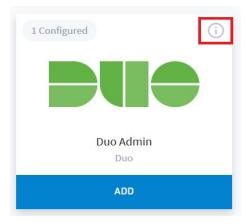

Hover over the circle-i icon to see the Exabeam Incident Responder Actions that are available...

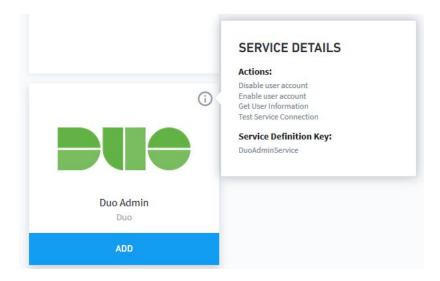

## **Configure the Duo Auth Service:**

Click on the Add a new services button to the right...

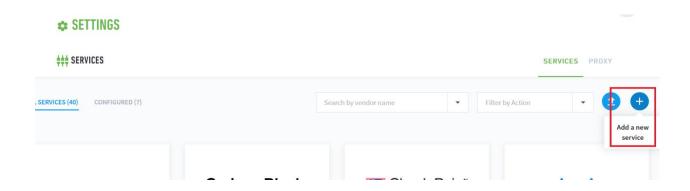

Click the Service:\* dropdown and select Duo Auth and then Create Service...

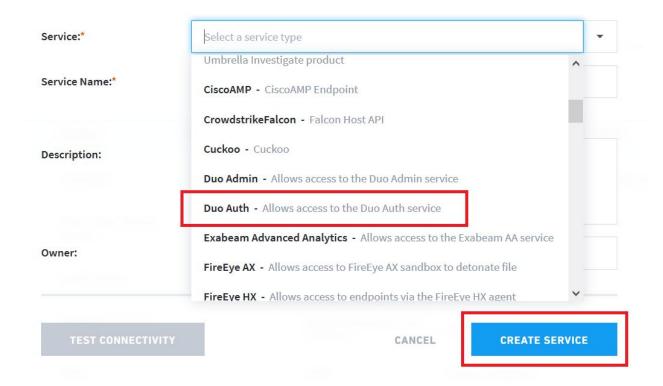

The Service Name:\* will auto-populate. Add your Host\*:, Integration key\*, and Secret key\*:

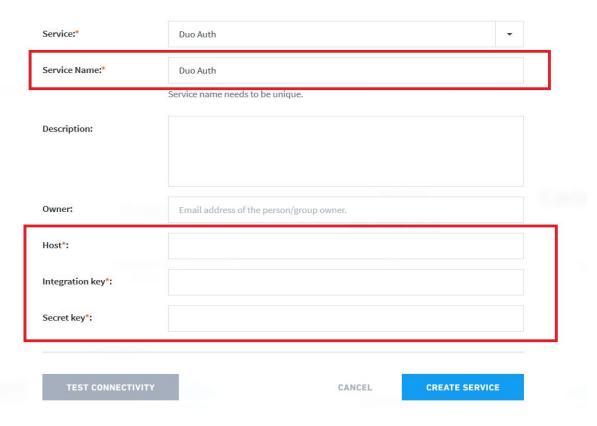

To find the Duo Host\*, Integration Key\*, and Secret Key\* log into the Duo Admin Portal (<a href="https://admin.duosecurity.com">https://admin.duosecurity.com</a>), navigate to Applications and click on Auth API. The following screen will appear...

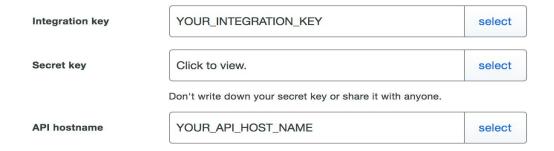

After adding the Duo Host\*, Integration Key\*, and Secret Key\* click the Test Connectivity button...

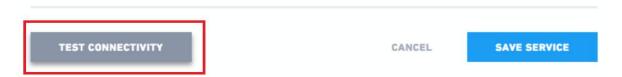

A successfully connected message should appear...

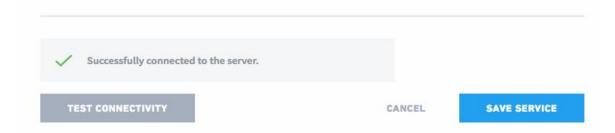

Click Save Service and then the All Services panel will appear. Scroll down to the Duo Auth panel and hover on it. You should see that one integration is configured and the circle-i icon will appear...

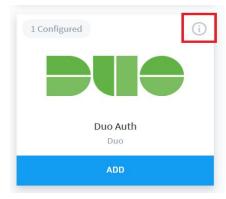

Hover over the circle-i icon to see the Exabeam Incident Responder Actions that are available...

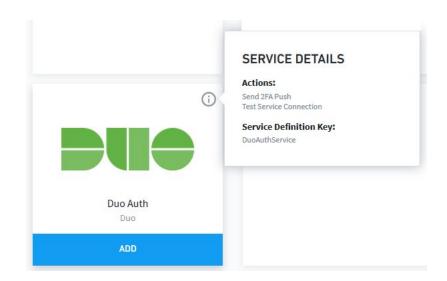